# **Bedford Borough Council**

Adults' ContrOCC Provider Portal Implementation

# Provider Portal Navigation for Providers ACTUALS MODULE

#### **Contents**

| Introduction                      | 1  |
|-----------------------------------|----|
| Actuals                           | 2  |
| Actions & Care Package Line Items |    |
| Actions and Change Requests       |    |
| Disputes                          |    |
| Invoice/Credit Notes              | 14 |
| Email Notifications               | 17 |
| Reports                           | 18 |

#### **Provider Portal URL:**

https://bedfordproviderportal.syhapp.com/ProviderPortal\_IAS\_Live/

#### Introduction

This document contains guidance for using ContrOCC's Provider Portal in line with Adult Social Care. This guide is specifically tailored to Homecare Providers submitting their care delivery via the Actuals Module. The portal is entirely web-based and can be accessed using any modern browser such as Microsoft Edge or Google Chrome.

#### **Actuals**

The provider can view and edit actuals (actual delivery of services) and submit them directly to Bedford's Finance Team for processing.

1. From the Home Page click on the **Actuals** hyperlink.

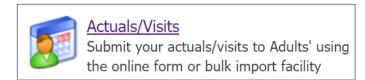

2. From here you can **Generate Actuals** to view and edit the planned delivery of services for the week selected from the **Actual Weeks Calendar**.

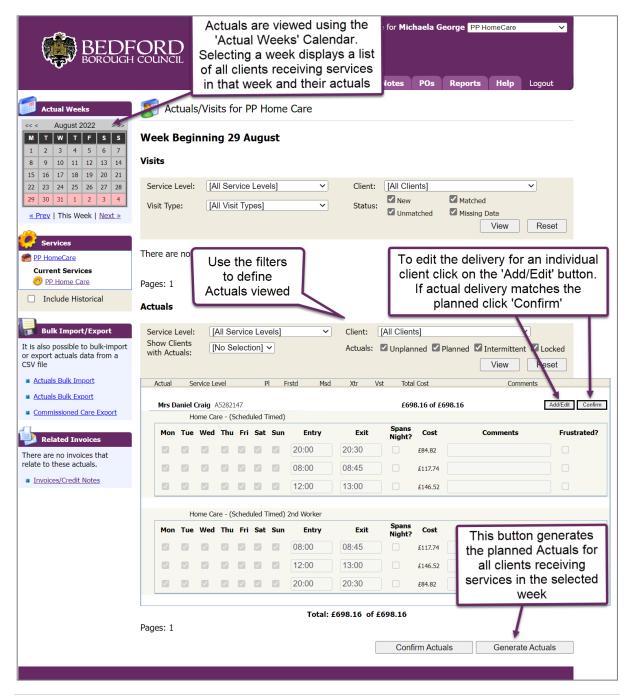

**Useful Tip:** If you see the message "There are no actuals for this week", it is because no clients received services in that week. If the message appears under a particular client, the client is suspended and you will need to contact the social worker/create an Action requesting services be unsuspended.

3. Clicking the **Add/Edit** button will load the following page and allow editing of planned service delivery for an individual client.

Add/Edit

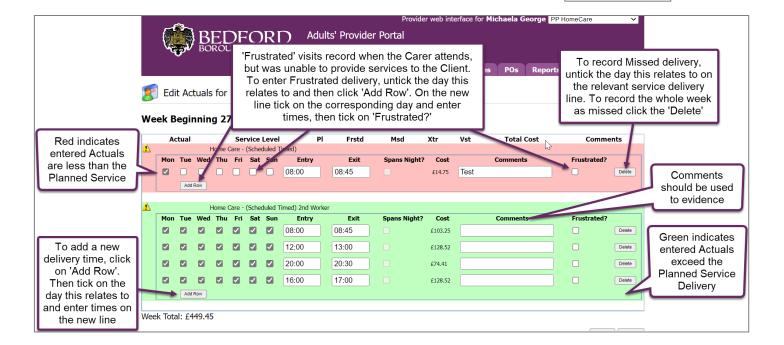

4. Once updated, click **Save** at the bottom right corner; this will submit the information directly into Bedford's management systems (ContrOCC). The Total Cost and Week Total values will be updated automatically.

**Useful Tip:** Clicking **Undo** will revert all changes made since the last save. **Back** returns you to the Actuals View page.

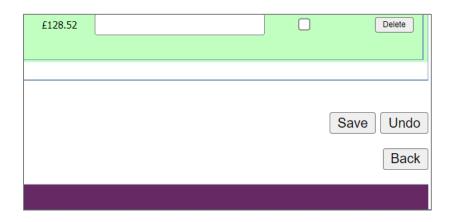

#### **Actuals Summary**

Extra Hours **should NOT** be added via the Actuals screen. If additional hours where delivered, this would need to be agreed between the Provider and the Social Worker, which will result in a new care plan being issued.

If Actuals appear green, this is an indicator that the entered actual delivery exceeds the planned delivery and will need to be amended before submitting.

#### To Remove Hours:

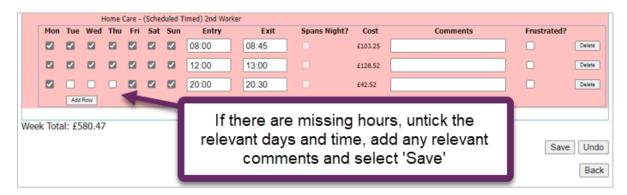

#### To Delete a Week of Hours:

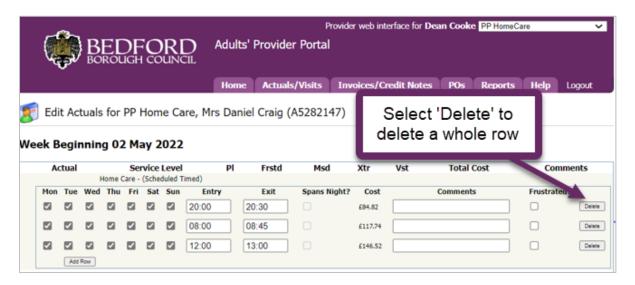

Previously referred to as 'short notice cancellations', occasions when the carer attends, but is unable to provide services to the client are recorded as **Frustrated** in the portal.

#### Frustrated Hours:

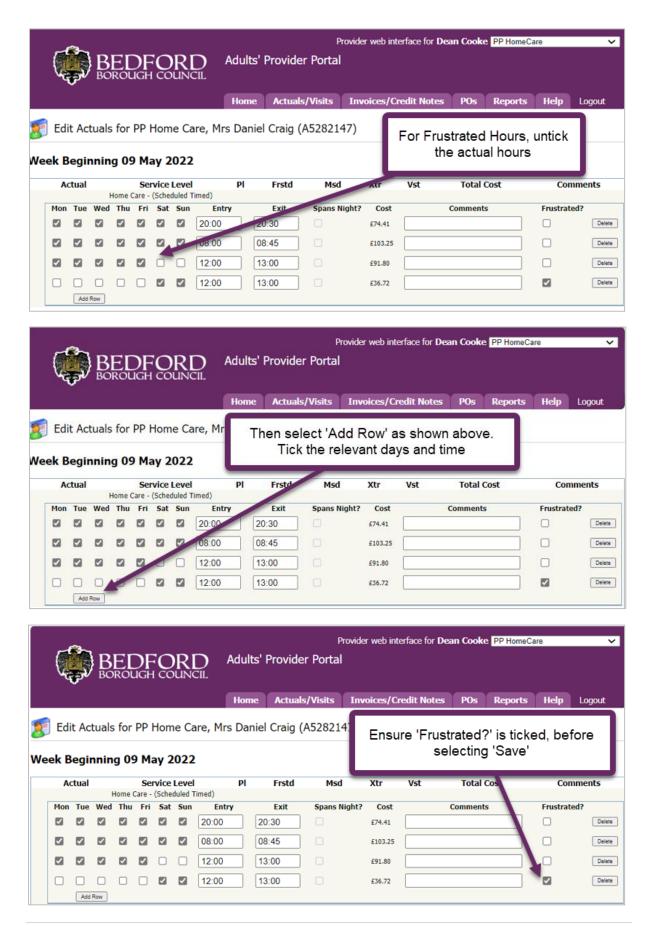

# **Actions & Care Package Line Items**

#### Description

Care Package Line Items (CPLIs) are the individual care services for a client and are the key building blocks for payments and charges. The list of CPLIs will usually be long, particularly as there will be a record for every client receiving each service.

#### **Directions of use**

Any amendments to the care being provided to a client are to be agreed between the Provider and the Social Worker, which will result in a new care plan being issued. Providers should periodically view and quality check CPLI data, if incorrect the Provider should submit an Action.

1. From the Home Page click on the Care Package Line Items hyperlink.

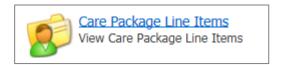

2. From here you can be notified of and view commissioned care. You can filter results by **Service**, **Client** or **Service Level** and click **View** to generate.

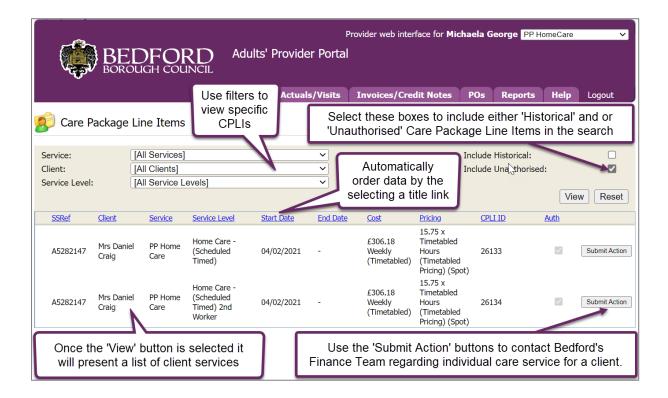

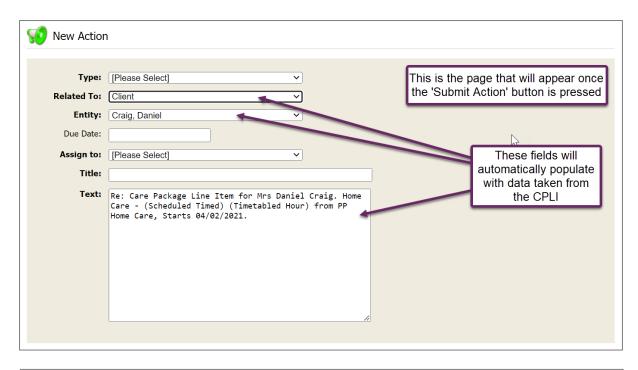

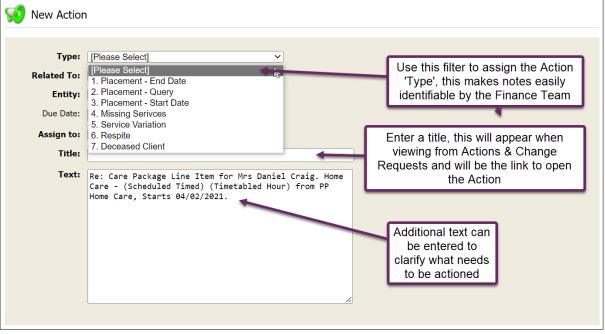

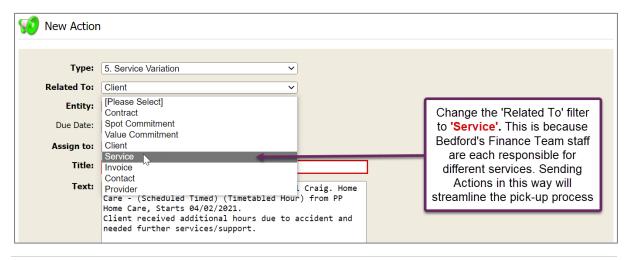

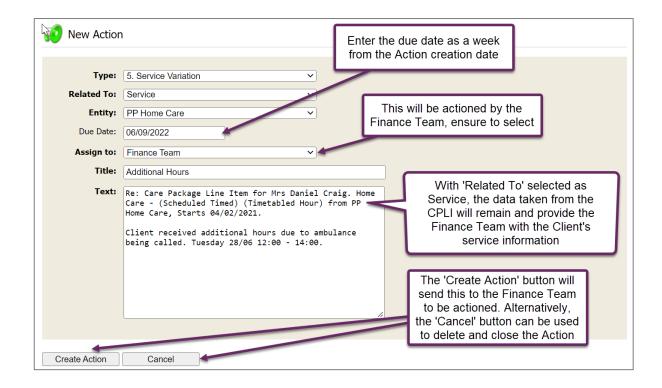

To view the details of this Action and others, open the **Actions and Change Requests** pane. From here you can sort through and view all open and historic Actions.

# **Actions and Change Requests**

1. To view open and assigned Actions click on the **Actions and Change Requests** hyperlink.

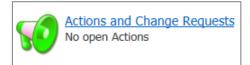

The change request list shows all the change requests which have occurred. It is based in chronological order with the latest response at the bottom.

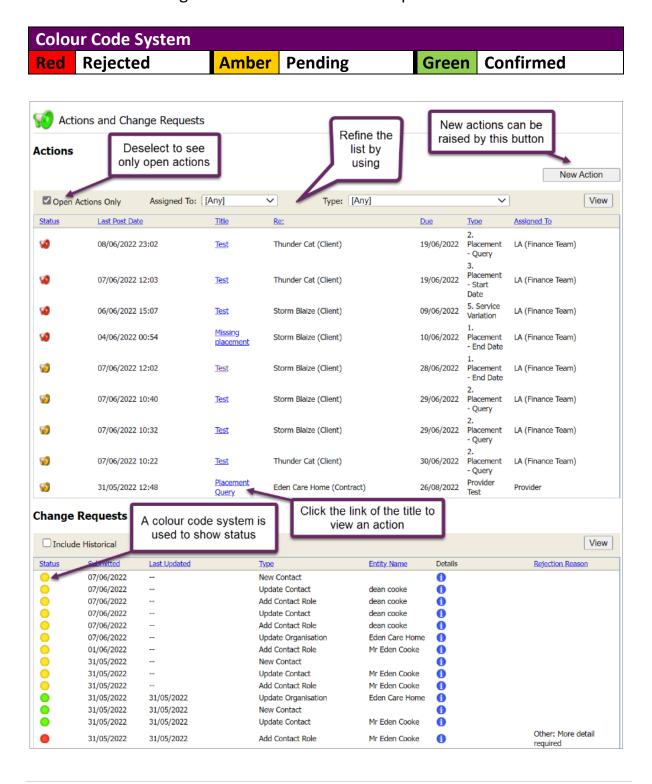

2. Once **New Action** has been selected the page shown below will populate.

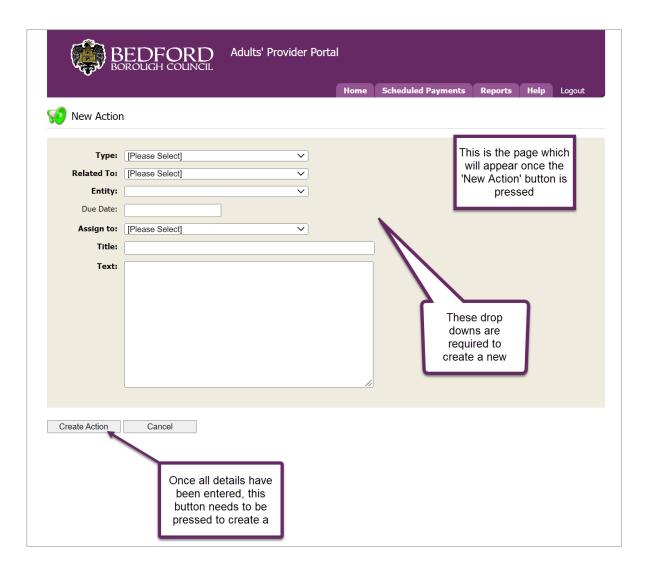

Initially the **Action** will read **LA (Finance Team)** under the **Assigned To** column, once the Finance Team respond to the action, this will change to **Provider** indicating that this is now with the Provider to provide further information.

It may be worth periodically using the 'Assigned To' filter to show only those actions which are assigned to the Provider. To access the Action, click on the title link.

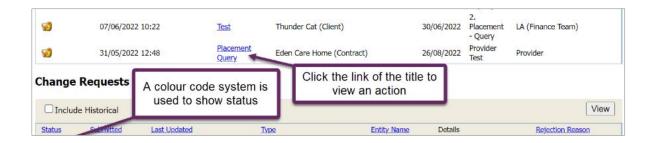

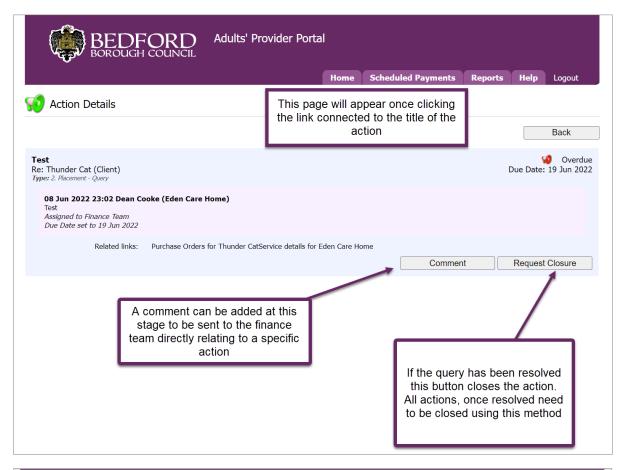

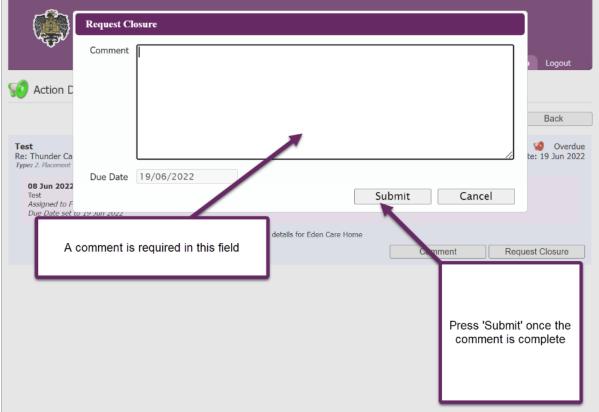

This is the page that will follow pressing the **Comment** button.

# **Disputes**

### **Descriptions**

If submitted Actual service delivery differs from the planned, the Finance Team will dispute the received Actuals, these disputes can be managed within the Provider Portal.

1. From the Home Page click on the **Disputes** hyperlink.

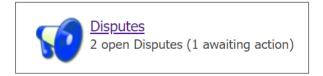

2. You can filter Disputed Actuals by **Client, Actuals/Visits from, to** or **Status** and click **View** to generate.

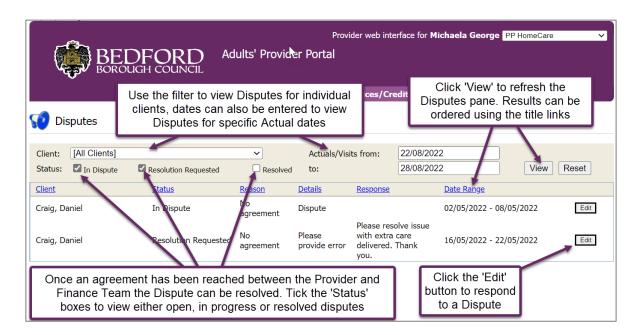

3. This is the page which follows from the 'Edit' button. From here you can provide evidence for the difference in the **Response** free text box and **Add/Edit** the Actuals. Once complete click **Update Request Resolution**.

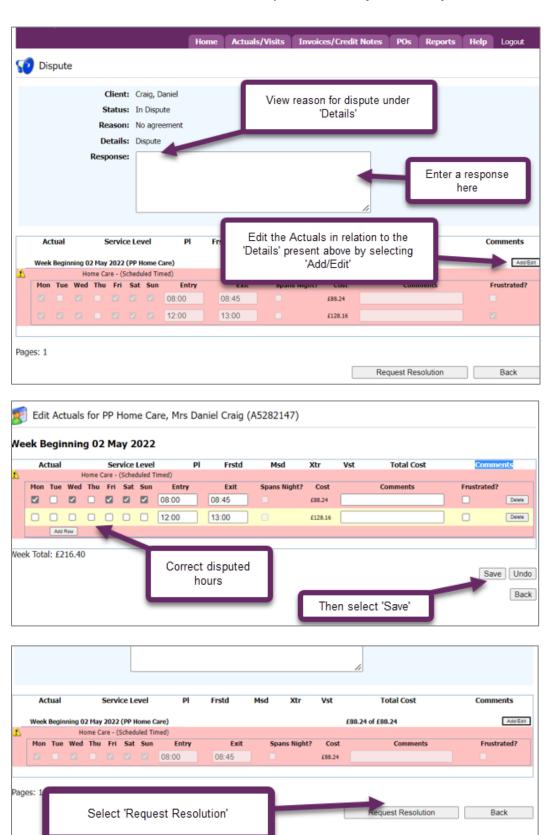

# Invoice/Credit Notes

#### Description

Providers can view, create and submit electronic copies of invoices and credit notes directly to Bedford's Finance Team. The system automatically calculates invoice amounts based on commissioned services or imported actuals, and includes any client contributions collected by the provider.

#### **Directions of use**

Once the provider has submitted the actuals for the 4-week period the invoice can be created. Changes made to actuals will be reflected in 'Unsubmitted' and 'Pending' Invoices once payment items have been recalculated on the server. This usually occurs overnight.

1. From the Home Page click on the Invoices/Credit Notes hyperlink.

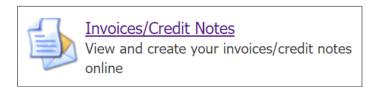

2. The **Invoice/Credit Notes** list on the left shows a list of all invoices and/or credit notes in ContrOCC.

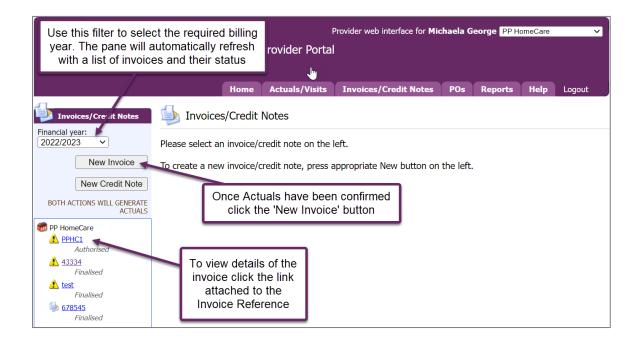

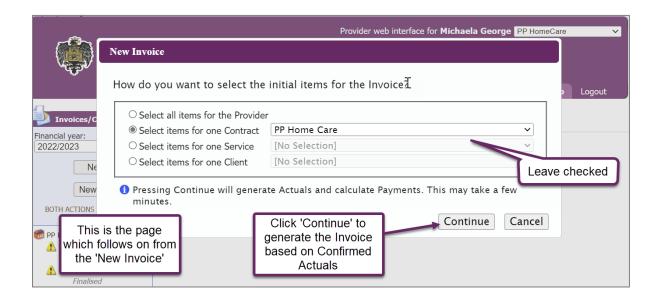

**Useful Tip:** If the invoice generated is blank with no invoice items, do not create or submit, as this will not be processed. Create an Action requesting support.

3. Once complete, click Create. This will create the invoice.

If applicable, attach a VAT supporting invoice including the VAT registration number.

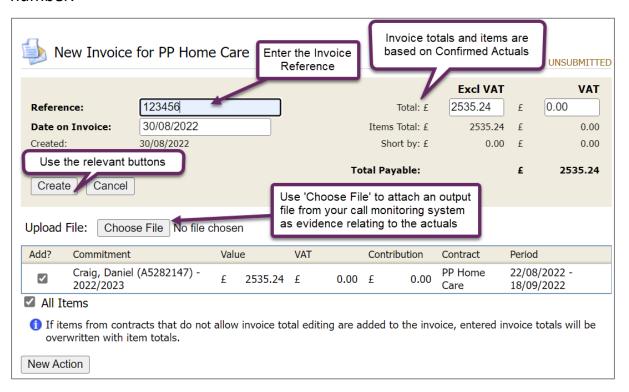

4. If correct, click **Submit Invoice** to send to Bedford's Finance Team for processing.

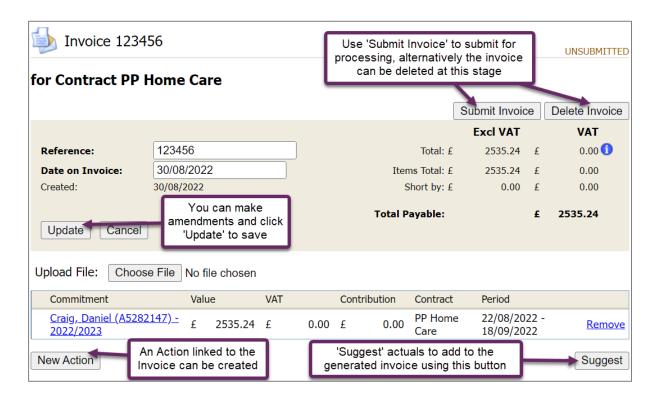

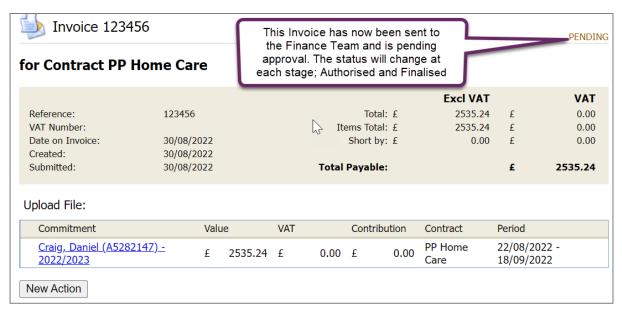

#### **Email Notifications**

Emails will be issued to the same email address registered to the provider.

1. From the Homepage click on the **Email Notifications** hyperlink.

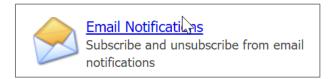

2. Select and **Save** subscriptions.

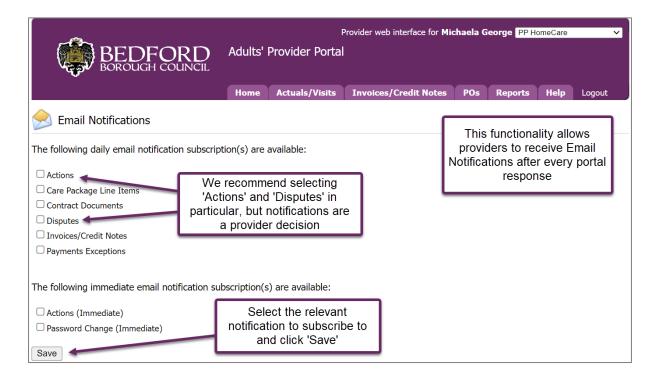

**Actions (Immediate):** An email will be sent immediately if an Action is assigned to the Provider, or if there is a response to an existing Action conversation.

**Password Change (Immediate):** If the Contact's password is changed, an email will be sent immediately.

**The other options** send an email for any new or amendments made, and in applicable circumstances for responses.

# **Reports**

A number of useful reports are provided in the Reports area. Each report has filters to allow customisation. Reports are displayed on screen, but it is also possible to download the data generated for off-system analysis.

Summaries of each report are as follows:

**Commissioned Vs Actuals:** Compares planned service delivery with actual service delivery for any selected time period.

**Pending Payments Exceptions:** Displays detail on adjustments due in the next payment run.

**Remittance Advice Provider Payments**: Replicates the detailed remittance advices.

1. From the Home Page click on the **Reports** hyperlink.

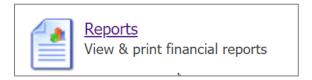

2. Here you can navigate to the relevant report by clicking on the blue hyperlink.

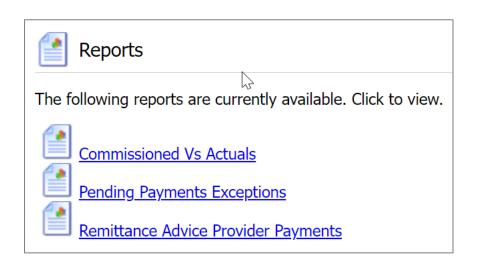

3. You can define the parameters of the Report by **Contract**, **Payment Method** or **Summary** and click **View** to generate.

**Useful Tip:** You can click on the **Close and Return** hyperlink to return to the Home Page.

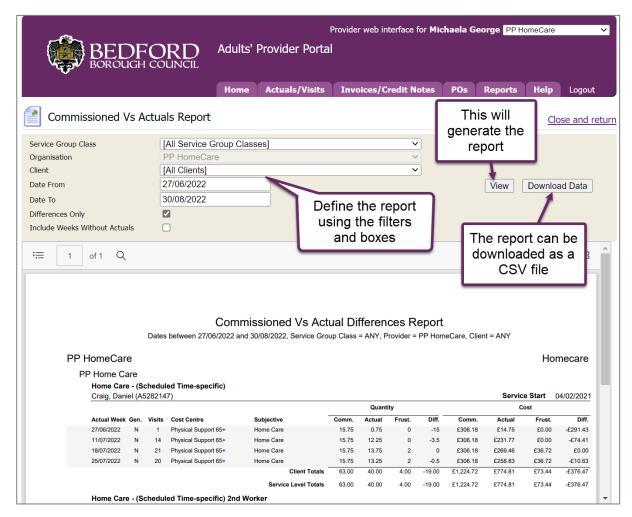